# **E**hipsmall

Chipsmall Limited consists of a professional team with an average of over 10 year of expertise in the distribution of electronic components. Based in Hongkong, we have already established firm and mutual-benefit business relationships with customers from,Europe,America and south Asia,supplying obsolete and hard-to-find components to meet their specific needs.

With the principle of "Quality Parts,Customers Priority,Honest Operation,and Considerate Service",our business mainly focus on the distribution of electronic components. Line cards we deal with include Microchip,ALPS,ROHM,Xilinx,Pulse,ON,Everlight and Freescale. Main products comprise IC,Modules,Potentiometer,IC Socket,Relay,Connector.Our parts cover such applications as commercial,industrial, and automotives areas.

We are looking forward to setting up business relationship with you and hope to provide you with the best service and solution. Let us make a better world for our industry!

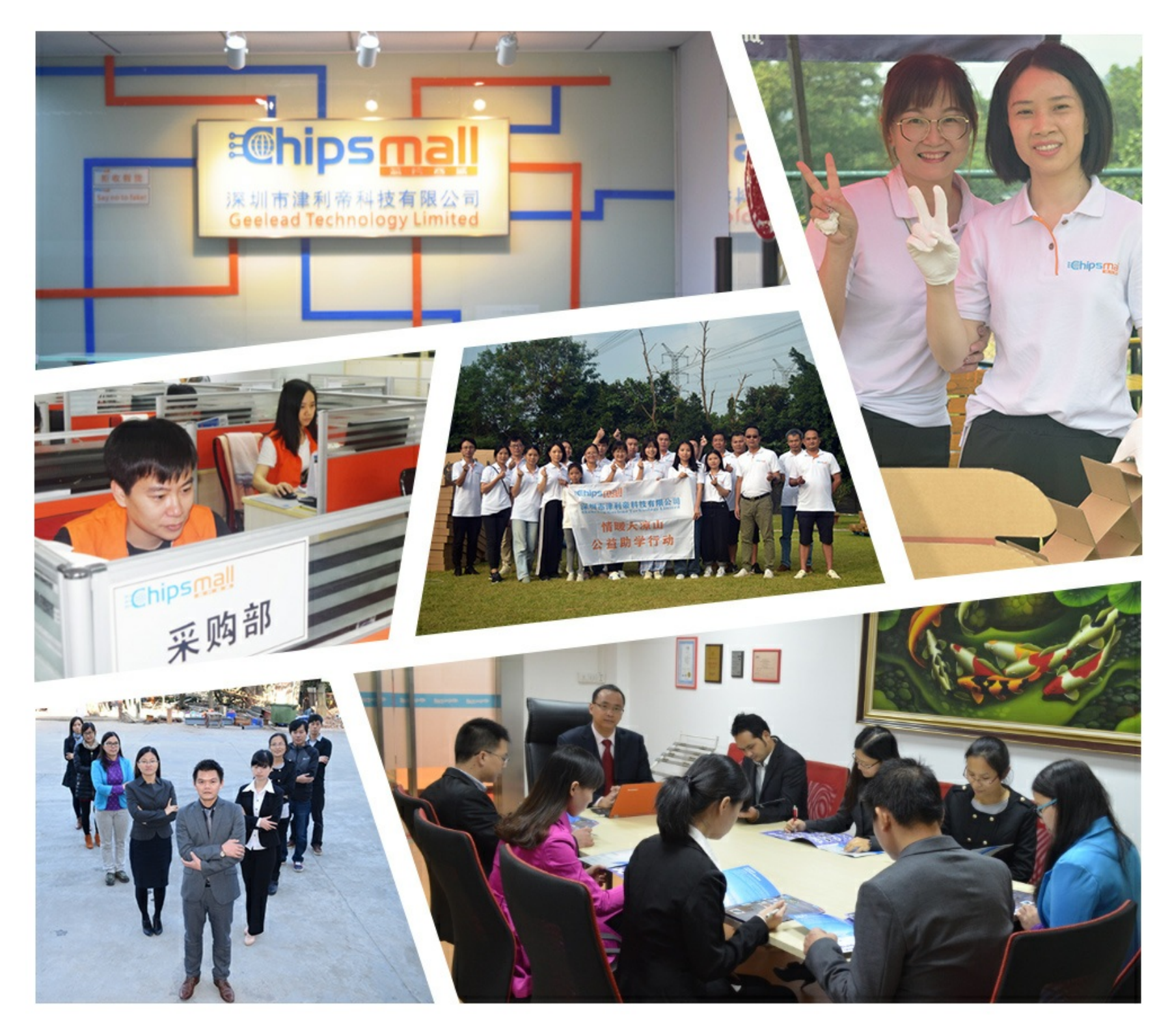

# Contact us

Tel: +86-755-8981 8866 Fax: +86-755-8427 6832 Email & Skype: info@chipsmall.com Web: www.chipsmall.com Address: A1208, Overseas Decoration Building, #122 Zhenhua RD., Futian, Shenzhen, China

![](_page_0_Picture_7.jpeg)

![](_page_1_Picture_0.jpeg)

## **MAX II Development Kit**

## **Getting Started User Guide**

![](_page_1_Picture_3.jpeg)

101 Innovation Drive San Jose, CA 95134 (408) 544-7000 www.altera.com

Development Kit Version: 1.1.0 Document Version: 1.1.0 P25-10351-01 Document Date: July 2005

Copyright © 2005 Altera Corporation. All rights reserved. Altera, The Programmable Solutions Company, the stylized Altera logo, specific device designations, and all other words and logos that are identified as trademarks and/or service marks are, unless noted otherwise, the trademarks and service marks of Altera Corporation in the U.S. and other countries. All other product or service names are the property of their respective holders. Altera products are protected under numerous U.S. and foreign patents and pending applications, maskwork rights, and copyrights. Altera warrants<br>performance of its semiconductor products to current specifications in accordan changes to any products and services at any time without notice. Altera assumes no responsibility or liability arising out of the ap-

plication or use of any information, product, or service described herein except as expressly agreed to in writing by Altera Corporation. Altera customers are advised to obtain the latest version of device specifications before relying on any published information and before placing orders for products or services.

![](_page_2_Picture_2.jpeg)

UG-M292904-1.1

**ii Development Kit Version 1.1.0 Altera Corporation MAX II Development Kit Getting Started User Guide <b>Prediction 2005** July 2005

![](_page_3_Picture_0.jpeg)

## **Contents**

### **About This User Guide**

![](_page_3_Picture_30.jpeg)

### **Chapter 1. About This Kit**

![](_page_3_Picture_31.jpeg)

### **Chapter 2. Getting Started**

![](_page_3_Picture_32.jpeg)

![](_page_5_Picture_0.jpeg)

## **About This User Guide**

**Revision History** The table below displays the revision history for chapters in this user guide.

![](_page_5_Picture_134.jpeg)

![](_page_5_Picture_5.jpeg)

f Refer to the readme file on the *MAX II Development Kit CD-ROM* for late-breaking information that is not available in this user guide.

### **How to Contact Altera**

For technical support or other information about Altera® products, go to the Altera world-wide web site at www.altera.com. You can also contact Altera through your local sales representative or any of the sources listed below.

![](_page_5_Picture_135.jpeg)

### **Typographic Conventions**

This document uses the typographic conventions shown below.

![](_page_6_Picture_204.jpeg)

![](_page_7_Picture_0.jpeg)

## **Chapter 1. About This Kit**

The MAX® II Development Kit provides everything you need to develop complete solutions using MAX II devices. Several demos and reference designs are included to show some of the features and benefits of MAX II CPLD devices, as well as provide a starting point for custom designs. This document describes how to install the software provided with the kit and how to use the demos and reference designs that accompany the MAX II development board.

**Features** The MAX II Development Kit includes:

- *MAX II Development Board*—The MAX II development board is a prototyping and evaluation platform that provides designers with an easy way to assess the features of the MAX II device and to begin building custom solutions with the MAX II device. Key features of the board include an EPM1270 device along with current sense circuitry, power-up time detection circuitry, SRAM, and an LCD. Refer to the *MAX II EPM1270 Development Board Data Sheet* for more information.
- *Quartus® II Development Software, Web Edition*—The Quartus II development software provides a comprehensive environment for SOPC design. The Quartus II software integrates into nearly any design environment, with interfaces to industry-standard EDA tools. You can obtain a 4-month license for the software from the Altera<sup>®</sup> web site. The Quartus II license allows you to use the product for four months only. After four months, you must get a renewal to keep on using the software.
- *MegaCore<sup>®</sup> IP Functions*—The kit contains the Altera pci t32 MegaCore function with the OpenCore® Plus feature. This OpenCore Plus feature lets you quickly and easily verify the IP function by running a time-limited version in hardware before making a purchase decision. The OpenCore Plus hardware evaluation feature is an evaluation tool for prototyping only. You must purchase a license to use an Altera MegaCore in production designs.

■ *Reference Designs/Demos*—Altera provides several demos and reference designs with the MAX II Development Kit to help you get started building applications. See "Demo Designs" on page 2–7 and "Reference Designs" on page 2–16 for more information on the designs provided.

![](_page_9_Picture_0.jpeg)

## **Chapter 2. Getting Started**

### **System Requirements**

Before using the kit or installing the software, be sure to check the contents of the kit and inspect the board to verify that you received all of the items. If any of these items are missing, contact Altera® before you proceed. You should also verify that your PC meets the software and system requirements of the kit.

### **MAX II Development Kit Contents**

The MAX® II Development Kit contains the following items:

- MAX II development board with an EPM1270 device
- ByteBlaster™ II Programming cable
- USB Type A-B cable
- *MAX II Development Kit CD-ROM*
- *Quartus® II Development Software Web Edition CD-ROM*

### **Inspect the Board**

**1 The MAX II development board can be damaged without** proper anti-static handling.

Place the board on an anti-static surface and inspect it to ensure that it has not been damaged during shipment. Verify that all components are on the board and appear intact. Note that some components are purposefully unpopulated. There are several resistors that are unpopulated, as well as an EEPROM socket (J10).

![](_page_9_Figure_14.jpeg)

f Refer to the *MAX II EPM1270 Development Board Data Sheet* (available on the *MAX II Development Kit CD-ROM*) for information on the board components and their locations.

### **Software Requirements**

You should install the following software before you begin developing designs for the kit:

■ Internet Explorer 4.01 with Service Pack 2 or later to use Quartus II Help. You need a web browser to register the Quartus II software and request license files.

- Altera recommends that you install the software that is on the *MAX II Development Kit CD-ROM*. See "Installing the MegaCore Function & Reference Designs/Demos".
- Ouartus II software version 4.1 SP1 or later. See "Installing the Quartus II Software".

### **Important Considerations**

You need your network identification card (NIC) ID for licensing the Quartus II software.

Your NIC number is a 12-digit hexadecimal number that identifies the Windows NT workstation that serves Quartus II licenses. Networked (or floating node) licensing requires an NIC number or server host ID. When obtaining a license file for network licensing, you should use the NIC number from the PC that will issue the Quartus II licenses to distributed users over a network. You can find the NIC number for your card by typing ipconfig /all at a command prompt. Your NIC number is the number on the physical address line, without the dashes.

You need administrative privileges to install the required software.

**Installing the MegaCore Function & Reference Designs/Demos**

To install the MegaCore® functions and reference designs, insert the *MAX II Development Kit CD-ROM* into your CD-ROM drive. Copy the files to your hard drive.

**1** The pci\_t32 MegaCore function installer is available in the *<root>***/Examples/HW/ReferenceDesigns/ PCI\_ReferenceDesign/PCI\_Megacore\_Installer** directory. To take advantage of the evaluation version of this MegaCore, install it in the directory of your choice.

Figure 2–1 shows the directory structure.

![](_page_11_Figure_1.jpeg)

![](_page_11_Figure_2.jpeg)

### **Installing the Quartus II Software**

Refer to "Installing the Quartus II Software" in the *Quartus II Installation & Licensing Manual for PCs*, which is included on the *MAX II Development Kit CD-ROM*, for the software installation instructions. After the software finishes installing, you must request and install a license to enable it. See "Setting Up Licensing " on page 2–3 for more information.

### **Quartus II System Requirements**

To use the MAX II Development Kit with the Quartus II software provided with the kit, your system must meet the Quartus II software minimum requirements. Refer to "System Requirements" in the *Quartus II Installation & Licensing Manual for PCs*, which is included on the *MAX II Development Kit CD-ROM*, for the software requirements.

### **Setting Up Licensing**

Before using the Quartus II software, you must request a license file from the Altera web site at **www.altera.com/licensing** and install it on your PC. When you request a license file, Altera e-mails you a **license.dat** file that enables the software. To obtain a license, perform the following steps:

1. Log on to the Altera web site at **www.altera.com/licensing**.

### 2. Click **Quartus II Web Edition Software**.

- 3. Follow the on-line instructions to request your license. A license file is e-mailed to you.
- 4. To install your license, refer to "Specifying the License File" in the *Quartus II Installation & Licensing Manual for PCs*, included on the *MAX II Development Kit CD-ROM*.

The MAX II Development Board obtains power from either the USB or PCI interfaces. The three-pin jumper J8 controls whether power is obtained via USB or PCI. The board ships with the power control option set to USB (the shunt on J8 connects pins 1-2). To power the board from the PCI Edge Connector, the shunt should be moved to pins 2-3.

To use the board outside of a PC chassis, you must connect the USB Type A-B cable (included with the kit) from your PC to the board. The first time you connect to your PC, the operating system will notify you that it "Found New Hardware." Windows XP automatically installs drivers for you, while Windows NT and Windows 98 do not. The drivers are only necessary if you are planning to use your PC to transfer data to and from the MAX II development board. For more information, refer to "Reference Design 1: USB Reference Design" on page 2–16.

### **ByteBlaster II Cable**

The ByteBlaster II cable is used to download new programming files to the MAX II device. The board supplies power to the ByteBlaster II download cable. Connect the ByteBlaster II cable's 10-pin female plug to the MAX II device JTAG header on the board (J2) and connect the other end to your PC to configure the MAX II device directly using a POF file.

 $\mathbb{R}$  Align the ByteBlaster II connector so that the red strip is orientated towards the Altera logo on the board.

In order to program the MAX II device on the MAX II development board, you must provide power to the board. The MAX II development board can be powered via the USB or PCI interfaces. This section assumes the board is being powered via USB. Refer to "Reference Design 3: PCI Reference Design" on page 2–26 for details regarding programming when the PCI bus is supplying power.

### **Connecting the Cables and Power to the Board & PC**

### **Programming the MAX II Device**

### Set Up the MAX II Development Board for Programming

- 1. Make sure the shunt on jumper J8 is connected to pins 1 and 2 (the two pins closest to the LCD on the board). This supplies power from the USB cable to the board power plane.
- 2. Connect the USB cable from the USB port on your PC to the USB Type B connector on the MAX II development board.
- 3. Connect the ByteBlaster II cable from the parallel port of your PC to the MAX II board header J2.
	- The red stripe on the ByteBlaster cable indicates the side that pin 1 is on.

#### Set Up the Quartus II Software for Programming

- 4. Launch Quartus II and select **Open** (File menu).
- 5. In the **Open** dialog box set the **Files of Type** field to **Programming Files (\*.cdf, \*.sof, \*.pof, \*.jam, \*.jbc)**.
- 6. Browse to the location of the POF file you want to load into the MAX II device and open it.
- 7. Turn on the three check boxes in the **Program/Configure** and **Verify**  columns. See Figure 2–2.
	- $\mathbb{I}$  Note that the CFM refers to the Configuration Flash Memory—this is the non-volatile portion of the MAX II device that stores the configuration data and loads it into the logic portion of the MAX II device. The UFM refers to the User Flash Memory on the MAX II device. This is 8 Kbits of non-volatile user storage space. For more information on the MAX II device, the UFM, and the CFM, refer to the *MAX II Device Handbook*.
- 8. Ensure that the **Hardware setup** box lists the ByteBlaster II cable in the box. If it doesn't, click **Hardware Setup** and select the ByteBlaster II cable (you may have to add it using the **Add** button before you can select it). Refer to the Quartus Help menu for assistance in setting up the programming hardware.
- 9. Click **Start** to program the device.

**Figure 2–2. Programmer Window Dialog Box**

| Hardware Setup        | ByteBlasterMV [LPT1]                                                                | Mode: JTAG  | $\mathbf{r}$         | Progress:                           |                       | 0 <sup>2</sup>           |                       |
|-----------------------|-------------------------------------------------------------------------------------|-------------|----------------------|-------------------------------------|-----------------------|--------------------------|-----------------------|
| <b>No</b> Start       | File                                                                                | Device      | Checksum             | Usercode                            | Program/<br>Configure | Verify                   | Blank<br>Check        |
| <sup>th</sup> Stop    | C:/MAXII_DevelopmentKit-v1.0.0/Examples/HW/Demos/FunctionalTest.pof<br>Ξ<br> -- CFM | EPM1270F256 | 005ACF70<br>005ACF70 | <b>FFFFFFFF</b><br><b>FFFFFFFFF</b> |                       | $\overline{\phantom{a}}$ | ▥<br>□                |
| <b>No</b> Auto Detect | ≒ UFM                                                                               |             | 005ACF70             | FFFFFFFF                            | $\Box$                | $\Box$                   | $\Box$                |
| X Delete<br>Add File  |                                                                                     |             |                      |                                     |                       |                          |                       |
| Change File           |                                                                                     |             |                      |                                     |                       |                          |                       |
| Save File             |                                                                                     |             |                      |                                     |                       |                          |                       |
| Add Device            |                                                                                     |             |                      |                                     |                       |                          |                       |
| $4^{\mathrm{th}}$ Up  |                                                                                     |             |                      |                                     |                       |                          |                       |
| <b>Jim</b> Down       | $\blacksquare$                                                                      |             |                      |                                     |                       |                          | $\blacktriangleright$ |

### **Running the Functional Test**

The Functional Test is a simple design that exercises each component on the board to ensure that the board is functioning properly. These tests are run at the factory before the boards are shipped. They are provided to the user so the board's functionality can be verified at any time during the life of the board.

To run the tests do the following:

- 1. Program the board with **FunctionalTest.pof**, located in the *<root>*/**Examples/HW/Demos** directory. (Refer to "Programming the MAX II Device" on page 2–4 for details on how to load POF files into the MAX II device.)
- 2. The LCD should read "MAX II by Altera".
- 3. Push S2 to cycle through the tests.
	- a. After pressing S2 once, the LCD screen should display the voltage of  $V_{\text{CCINT}}$ . MAX II  $V_{\text{CCINT}}$  can be set to 2.5 V or 3.3 V. You can test this feature by placing a shunt on J9. If the shunt is present, the voltage displayed on the LCD should be about 2.5 V; if the shunt is removed, the voltage displayed should be 3.3 V.
	- b. Pressing S2 a second time will display the value of  $I_{\text{INT}}$ .
	- c. Pressing S2 a third time will display the value of the  $V_{\text{CCIO}}$ , which should be ~3.3 V.

![](_page_15_Picture_155.jpeg)

### **Power-Up Time Demonstration**

MAX II devices power up and configure very quickly and may be used to perform vital power-up functions. In order to allow users to investigate the fast power-up time of a MAX II device, the board is equipped with a circuit that allows users to observe the time it takes for a MAX II device to power up under a variety of different power supply loading conditions. This circuit allows users to increase or decrease the load on the  $V_{\text{CCINT}}$  voltage plane. As this load is increased, the ramp time (or slew rate) of the MAX II  $V_{\text{CCINT}}$  voltage increases. Using this circuit you can mimic the load that the MAX II device's  $V_{\text{CCINT}}$  voltage plane will have on a custom piece of hardware. This knowledge allows you to verify that the MAX II device will be powered up and configured quickly enough to perform whatever power up functions are required in the user system.

This test is meant to verify the data provided in the *MAX II Device Data Sheet*, not to replace it. All MAX II devices will have some fluctuation in power-up timing. Designers should ensure that systems relying on a MAX II device to perform power up functions are using the MAX II device in accordance with the specifications given in the Data Sheet.

Before performing a test to verify the power-up time of a MAX II device under a certain load, you should set the  $V_{\text{CCINT}}$  supply to 2.5 V or 3.3 V, depending on what it will be in the final system. The shunt on J9 controls this value. If the shunt is present on J9, the MAX II device's  $V_{\text{CCINT}}$  is 2.5 V; if the shunt is not present on J9, the  $V_{\text{CCINT}}$  value is 3.3 V.

The MAX II device data sheet specifies that a MAX II device will be functional less than 300 µs after minimum  $V_{CC}$  level is reached. In actuality, configuration starts at a voltage below minimum  $V_{CC}$ . A MAX II device on a board where the  $V_{CC}$  rise time is greater than 1 ms will be fully powered-up and configured before the supply reaches minimum  $V_{CC}$ . The Power-up demo allows users to investigate the power-up time in two different ways. The first is a race against the MAX II device that helps define what "Instant-on" means. The second is a much more detailed investigation of the power-up time that requires an oscilloscope, but provides a thorough understanding of how a MAX II device powers up under different loads.

### On Board Circuit

The circuit on the board consists of a power regulator that provides the  $V_{\text{CCINT}}$  voltage. The power regulator can be set to 2.5 V or 3.3 V by adding or removing a shunt on J9. (If the shunt is in place,  $V_{\text{CCINT}} = 2.5 V$ ; if the shunt is not in place,  $V_{\text{CCINT}} = 3.3$  V.) The load on the regulator can be increased by a variable resistor (POT1). Four test points are also provided on the board:  $V_{\text{CCINT}}$ ,  $V_{\text{CCIO}}$ , GND, and a MAX II User I/O pin. These four test points are labeled Active I/O Test Points and are located near the prototyping area on the board. Refer to the *MAX II Development Board Data Sheet* if you cannot locate the test points on your board. These test points allow for oscilloscope probes to be attached so the outputs can be thoroughly examined.

![](_page_17_Figure_1.jpeg)

![](_page_17_Figure_2.jpeg)

Using the Demo

#### **Test 1: Race Against the MAX II Device**

- 1. Program the MAX II device with the **InstantOn.pof** demo, located in the *<root>*/**Examples/HW/Demos** directory. (Refer to "Programming the MAX II Device" on page 2–4 for details on how to load POF files into the MAX II device.)
- 2. The following message scrolls across the LCD. Wait for the message to complete:

The MAX II device is instant= on. What is an instant? The MAX II device measures and displays  $T_{\text{COMFIG}}$ . It also shows how much shorter this instant is than the shortest time in which you can push S2.

3. The LCD displays the following:

```
TCONFIG = 137us
SW2 low = 000*TCfg
```
TCONFIG refers to the time it takes the MAX II device to configure under the current loading conditions. SW2 low refers to the number of times the MAX II device could have configured itself in the time that the button was depressed. This time is displayed as a multiple of the number of times that the MAX II device could have been

configured. Press S2 and the 000 changes to the number of times that the MAX II device could have configured itself in that interval (typical values should be between 300-600 for fast button pushers).

#### **Test 2. Using a Scope to Measure Power-Up Times**

- 1. Program the MAX II device with the **InstantOnDemo.pof** file that is located in the *<root>***/Examples/HW/Demos** directory. (Refer to "Programming the MAX II Device" on page 2–4 for details on how to load POF files into the MAX II device.)
- 2. Attach scope probes to the four Active I/O test points located near the prototyping area on the board.
- 3. Set the trigger on the scope to the channel connected to the  $V_{\text{CCINT}}$ test point and trigger on the rising edge (LVTTL logic level).
- 4. Set the load on  $V_{\text{CCINT}}$  to the desired amount by tuning the variable resistor (potentiometer), labeled POT1.
- 5. Press S5 on the board to interrupt the power and observe the ramp time of  $V_{\text{CCINT}}$  via the provided test point. A sample screen is shown below (see Figure 2–4).

#### Understanding the Results

The most detailed analysis of the power-up character of a MAX II device comes from viewing probe points during the power-up cycle with a digital oscilloscope. The development board has a variable core  $V_{CC}$  rise time control. This system uses POT1 to vary the MAX II core  $V_{CC}$  rise time from 80 µs to 150 ms. The on-board test points provide users with an easy way to examine the ramp time of  $V_{\text{CCINT}}$  and the resulting configuration completion time. The ramp time of  $V_{\text{CCINT}}$  can be varied with POT1, thus allowing this circuit to match almost any system's power-up rise time and analyze how the MAX II device performs. To make power cycling even easier, S5 will power cycle the MAX II  $V_{\text{CCINT}}$  supply any time it is pressed and released. The development board provides four useful probe points:

- $V_N = V_{C(N)}$  (MAX II core voltage supply)
- $V\_IO = V_{CCIO} (MAX II I/O voltage supply)$
- GND = Board Ground plane
- $ACTIVE\_IO = MAX II User I/O pin P12$

V\_INT shows the Core  $V_{CC}$  rise time, and the rise time variation caused by POT1. ACTIVE\_IO is driven by a MAX II user I/O pin that helps demonstrate the instant MAX II becomes functional (powered-up and configured).

Figure 2–4 shows a typical digital oscilloscope output. For this test the  $V_{\text{CCINT}}$  rise time is 10 ms. The device is functional at 2.18 V, well below the minimum  $V_{CC}$  level of 3.0 V. The I/O Pin starts out low, and at about a core  $V_{CC}$  of 1.25 V the I/O pull-up becomes active and the I/O goes to the  $V_{CCI}$  level.

 $\Box$  In the development board setup, the V<sub>CCIO</sub> ring is on a different supply than  $V_{\text{CCINT}}$ . The  $V_{\text{CCIO}}$  ring is a constant 3.3 V and does not power cycle when S5 is pressed.

In Figure 2–4, the MAX II representative I/O (labeled Active I/O on the test point on the board), switches to 0 V when  $V_{\text{CCINT}}$  is at 2.18 V. It switches after configuration is complete and the core registers are reset, and released and the I/O are released. Once working, this I/O pin will begin to oscillate with a high and low period equal to  $T_{\text{CONFIG}}$ , the time needed to move the configuration data from the Configuration Flash Memory (CFM) to the configuration SRAM. The first falling edge on this I/O (shown in the lighter color in Figure 2–4) is when configuration is complete. Measuring back the  $T_{\text{CONFIG}}$  of the first low pulse width of this Active I/O will show at approximately what core voltage configuration started.

#### **Figure** 2–4. Digital Oscilloscope Image of V<sub>CCINT</sub> and MAX I/O During Power-Up

![](_page_20_Figure_2.jpeg)

#### **MAX II Power-up Sequence**

### **Low Power Demonstration**

MAX II devices consume very little power, making them ideal for use in systems where power is at a premium. The MAX II development board is equipped with two current sense circuits that allow users to measure the power consumed by the MAX II device at different design densities and toggle rates.

This demonstration provides an easy way to increase the number of registers in the design and the rate at which they are toggling. This gives you some understanding of the power that a MAX II device requires. The demonstration measures the current drawn by  $V_{\text{CCINT}}$  as the number of toggling registers (and the rate at which they toggle) is increased or decreased.

To calculate the power drawn, multiply the number of toggling registers by the voltage supply of  $V_{\text{CCINT}}$  (if the shunt on J9 is in place,  $V_{\text{CCINT}} = 2.5 \text{ V}$ ; if the shunt is off,  $V_{\text{CCINT}} = 3.3 \text{ V}$ ). Note that the power can always be calculated by measuring the voltage across the current sense resistors and then using Ohm's Law to calculate the current. The  $V_{\text{CCINT}}$ current is measured across two parallel 0.33 ohm resistors (R109 and R113). You can measure the voltage across either one of these resistors and then divide that by 0.165 ohms (the two 0.33 ohm resistors are in parallel for a total resistance of 0.165). Use Ohm's Law to calculate the current and

then the power. Similarly, the current drawn by  $V_{CCIO}$  is measured across R95 and R99. Using the same technique as described for  $V_{\text{CCINT}}$  allows you to calculate the total power being consumed by the MAX II device.

 $\Box$  This circuit uses resistors with a specified variance of 5%, which means that the power measurement is not precise. This circuit is provided to give users a general understanding of the MAX II device power consumption. Users who need a precise power measurement should remove the resistors and measure the current with a multimeter across one of the pads where R109 and R113 reside. Users concerned with power consumption should also consult the *Understanding & Evaluating Power in MAX II Devices* chapter of the *MAX II Device Handbook*.

### On-Board Circuit

The MAX II device current draw is measured across two 0.33 ohm resistors via a current sense device. The output of this device is fed to an A/D converter that generates a digital (serial) output to the MAX II device. The value of this number provides an indication of the current that is consumed by the MAX II device, allowing you to determine how much power the MAX II device is consuming.

![](_page_21_Picture_5.jpeg)

f Refer to the *MAX II Development Board Data Sheet* and the MAX II development board schematics for more information about the on-board circuitry.

### Using the Demo

To use this demo, first program the MAX II device with the **LowPowerDemo.pof** file in the <*install directory*>/**Examples/ HW/Demos** directory. (Refer to "Programming the MAX II Device" on page 2–4 for details on how to load POF files into the MAX II device.) After programming finishes, the LCD will read:

```
Current Is 24 mA
000 FF's
```
The switches control the operation of this demo:

- Switch  $1 =$  reset
- Switch  $2$  = increase the number of flip-flops that are toggling by 150
- Switch  $3 =$  decrease the number of flip-flops that are toggling by 150
- Switch  $4 =$  double the rate at which the flip-flops are toggling

### **Real-Time ISP Demonstration**

MAX II devices provide a feature called real-time ISP. Real-time ISP allows a device's Configuration Flash Memory (CFM) to be loaded with a new design while another design continues to function in the SRAM (volatile) portion of the device. After a new POF file has been loaded into the MAX II device with real-time ISP enabled, cycling power causes the new design to become active in the MAX II device. Further power cycles simply reload the design residing in the CFM (you cannot switch back and forth between two different designs).

### Using the Demo

Any two designs will allow for investigation of this feature, with one important caveat—the design residing in the MAX II device cannot read from the UFM while the CFM is being overwritten (while actually programming the device). The example below holds true whether the designs used are included in this kit or are custom user designs. Two of the designs included in this kit continually read from the UFM and thus appear to fail when the **Real-Time ISP** option is used and another design is loaded into the CFM. These two designs are the **Vending Machine Demo** and the **Functional Test**. In order to view the **Real-Time ISP Demo**, you should avoid having these designs running in the MAX II device while loading a second design into the CFM. However, either of them can be loaded in the CFM while another design is running.

- 1. Program the MAX II device with the **FunctionalTest.pof** file. (Refer to "Programming the MAX II Device" on page 2–4 for details on how to load POF files into the MAX II device.)
- 2. Observe the design functioning as explained in "Running the Functional Test" on page 2–6.
- 3. Open the **VendingMachineDemo.pof** file in the Quartus II software.
- 4. Choose **Options** (Tools menu) and then click **Programmer** in the list of options on the left.
- 5. Check the **Enable real-time ISP to allow background programming** check box. See Figure 2–5.

**Figure 2–5. Programmer Options Dialog Box**

![](_page_23_Figure_2.jpeg)

- 6. Program the MAX II device with the **VendingMachineDemo.pof** file.
- 7. Observe the Functional Test design still functioning as in step 2.
- 8. Press S5, which interrupts the  $V_{\text{CCINT}}$  (core voltage) power supply and forces the MAX II device to reconfigure.
- 9. Observe the Vending Machine Demo functioning as described below.
- $\Box$  Pressing S5 again results in the MAX II device reconfiguring itself with the Vending Machine Demo. The Functional Test design is now gone and would have to be reloaded into the CFM via the Quartus II programmer in order to be loaded into the MAX II device again.

#### Vending Machine Functionality

After programming the board, you will see the first screen…."Ice Cold Drinks:". The available drinks scroll along the bottom of the screen.

S1 resets the board to this first screen S2 steps through the different screens in sequence:

Screen 1 : Scrolling Drinks Screen 2 : Make Drink Selection…Press S3 to scroll through drinks Screen 3 : Deposit funds…………Press S4 to add money

If not enough money has been added, the following message appears after pressing S2:

"Insufficient \$" "Press S2"

This takes you back to screen 3. When the full amount has been deposited and S2 is pressed, you come to the final screen:

"Vending Drink" "Thank You"

Press S1 or S2 to go back to screen 1. Note that the source code for the Vending Machine Demo is included. This is the only VHDL design that is included with the kit. It provides an example of the VHDL language for users new to programmable logic.

### **Reference Designs**

The MAX II Development Kit provides three reference designs to show how the MAX II board (and the MAX II device) can interface with other systems.

### **Reference Design 1: USB Reference Design**

The USB Reference Design provides an example of how to connect a PC to the MAX II development board using the on-board USB MAC from Future Technology Devices International (FTDI). The design consists of a Visual Basic Application and a Quartus II project. Source code for both projects is included on the *MAX II Development Kit CD-ROM*. The Verilog HDL code that makes up the MAX II design contains many explanatory comments. This design is appropriate for engineers new to programmable logic (particularly those with software experience) and provides an excellent starting point for understanding the way in which programmable logic devices (PLDs) manipulate data. This design was built such that both the software and hardware portions would be easy to understand, not for optimum speed or efficiency.

#### Using the USB Reference Design

- 1. Program the board with the **USBReferenceDesign.pof** file. (Refer to "Programming the MAX II Device" on page 2–4 for details on how to load POF files into the MAX II device.)
- 2. To install the drivers, perform the following steps:
	- a. When you plug the board into your PC, the message "Found New Hardware" appears. When that occurs, open your **Control Panel** and then open the System Menu. Click the **Hardware** tab and then click the **Device Manager**. In the **Device Manager** window look for an item called **Other Devices** between **Network Adapters** and **Ports (COM & LPT)**. If you see **Other Devices**, then you must install the drivers. Proceed to Step b.

If you don't see **Other Devices**, then expand the **Ports (COM & LPT)** item and look for **USB Serial Port (COM** *X***)**, where *X* is an integer. If you see the USB Serial Port, then the XP found the drivers and installed them. Proceed to Step 3.

- b. In the **Device Manager** window, expand the **Other Devices** item. Right click on **USB <- -> Serial** and click **Update Driver**. This will launch the **Found New Hardware** Wizard. In the Wizard menu select **Install from a list or specific location** and click **Next**.
- c. Select **Don't Search. I will choose the driver to install**. Click **Next**.
- d. Leave **Show All Devices** highlighted and click **Next**.
- e. Click **Have Disk**.
- f. Click **Browse** and browse to the *<root>***\Examples\HW \ReferenceDesigns\USB\_ReferenceDesign\Win98\_2k\_XP\_ Drivers** directory. Click **Open**. This will return you to the Install From Disk menu. Click **OK** and then select **Next** in the Wizard menu. Driver installation should then complete. Click **Finish** and note that the **COM (Ports & LPT)** item in the **Device Manager** window now contains an item called **USB Serial Port (COM** *X***)**, where *X* is an integer number. You will need to know the value of *X*, so make a note of it.
- 3. Start the **USB\_Utility.exe** application located in the *<root>***/Examples/HW/ReferenceDesigns/USB\_ReferenceDesign/ Software** directory. The user interface shown in Figure 2–6 should appear.